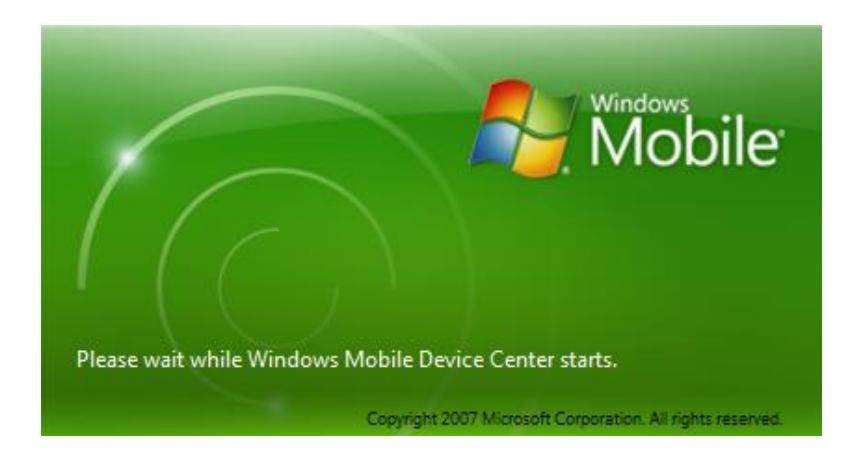

# **COLETORES COM MAGNET FIELD**

# **GUIA PRÁTICO – DESCARREGAR COLETOR DE DADOS**

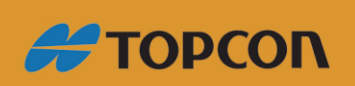

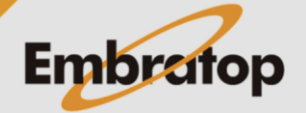

www.embratop.com.br

**1.** Conecte o coletor de dados no computador, será feita a sincronização com o **Windows Mobile Device Center**;

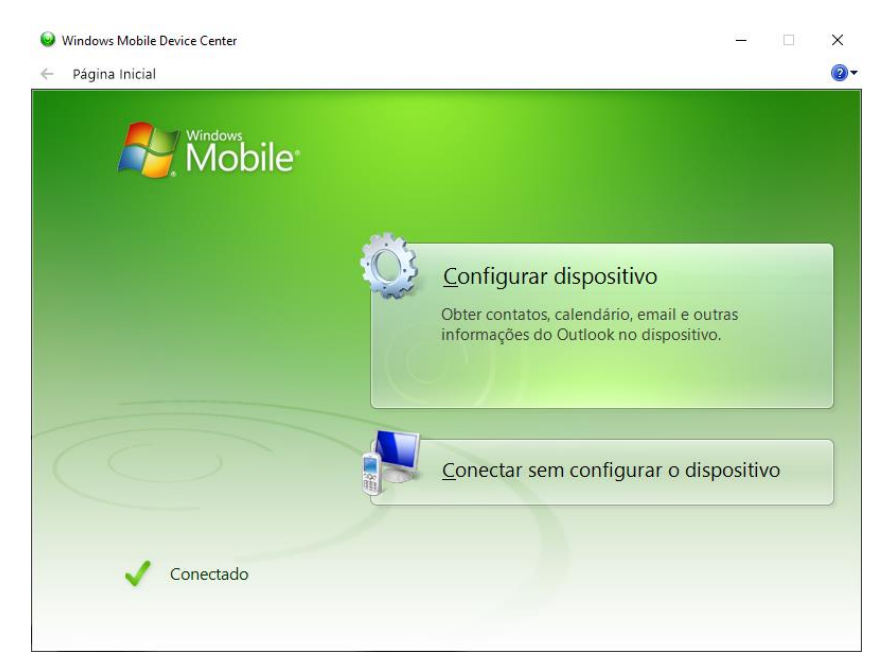

**2.** Clique em **Conectar sem configurar o dispositivo**, em seguida em **Pesquisar o conteúdo do dispositivo**;

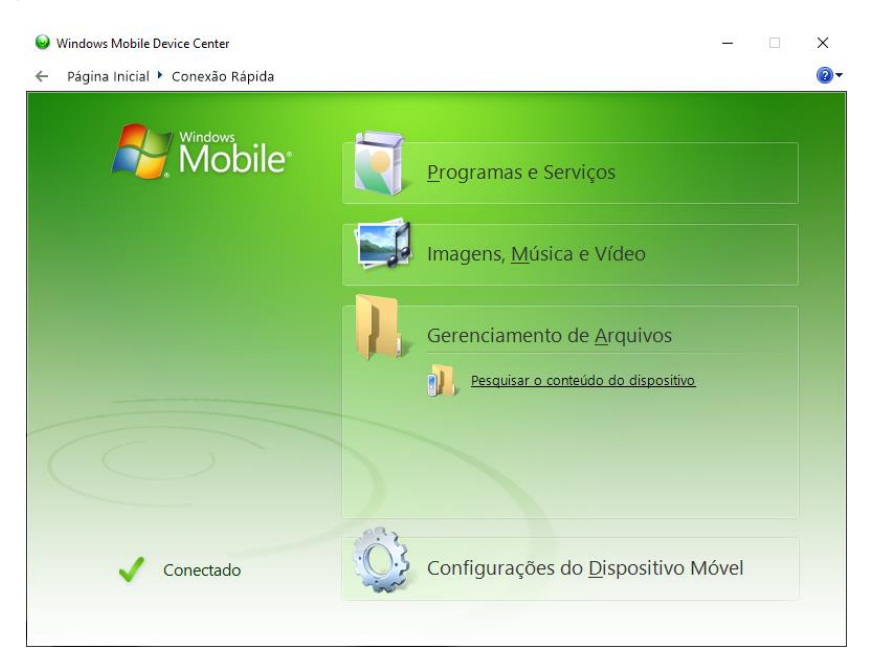

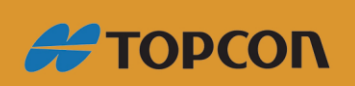

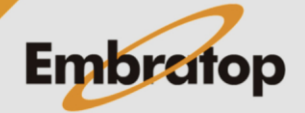

www.embratop.com.br

**3.** Será exibida a janela do **Windows Explorer** com a memória interna do coletor. Clique duas vezes sobre o ícone da memória interna do coletor;

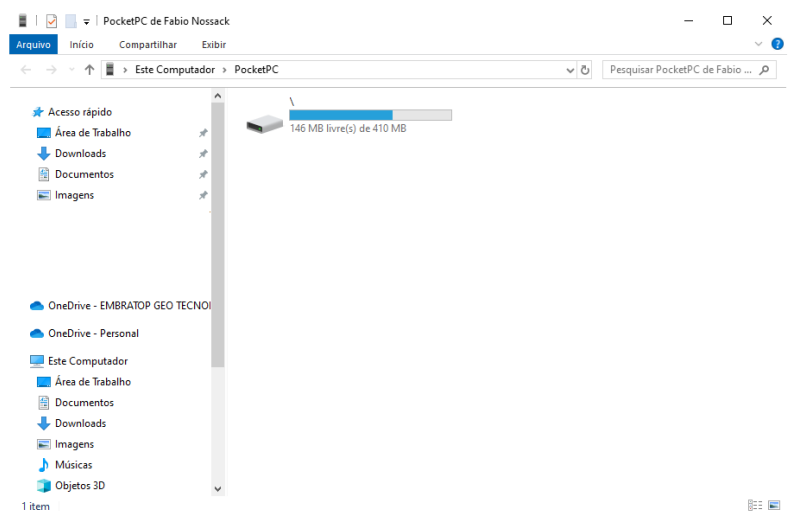

#### **4.** Acesse a pasta **Program Files**;

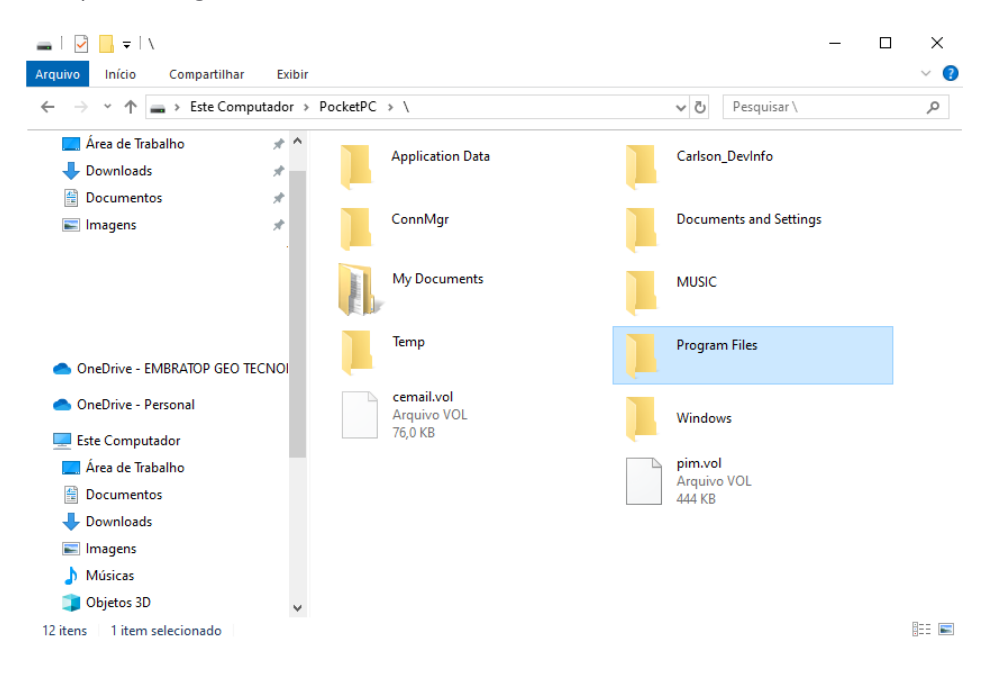

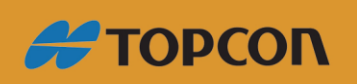

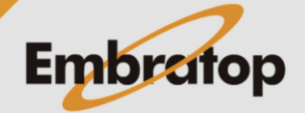

www.embratop.com.br

## **5.** Acesse a pasta **MAGNET Field**;

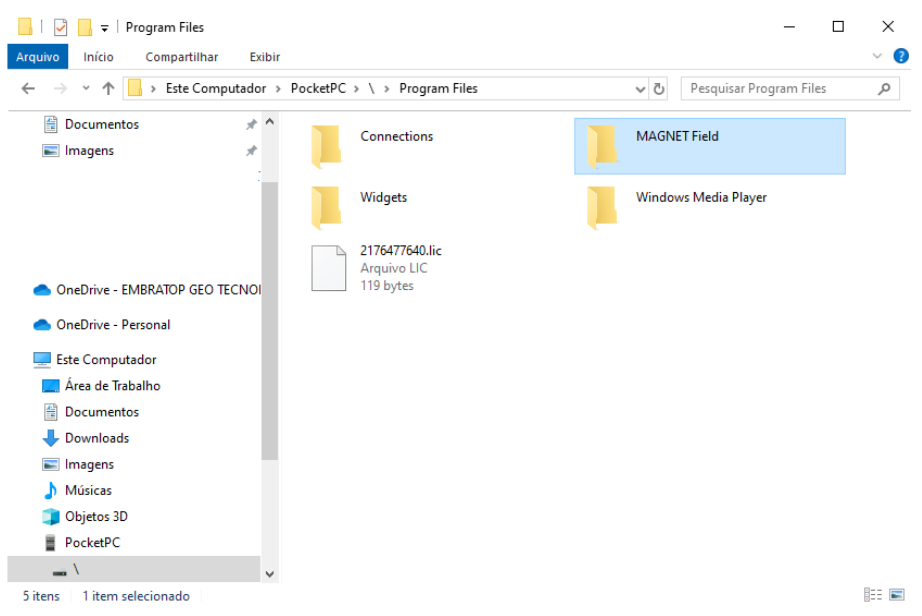

### **6.** Acesse a pasta **Jobs**;

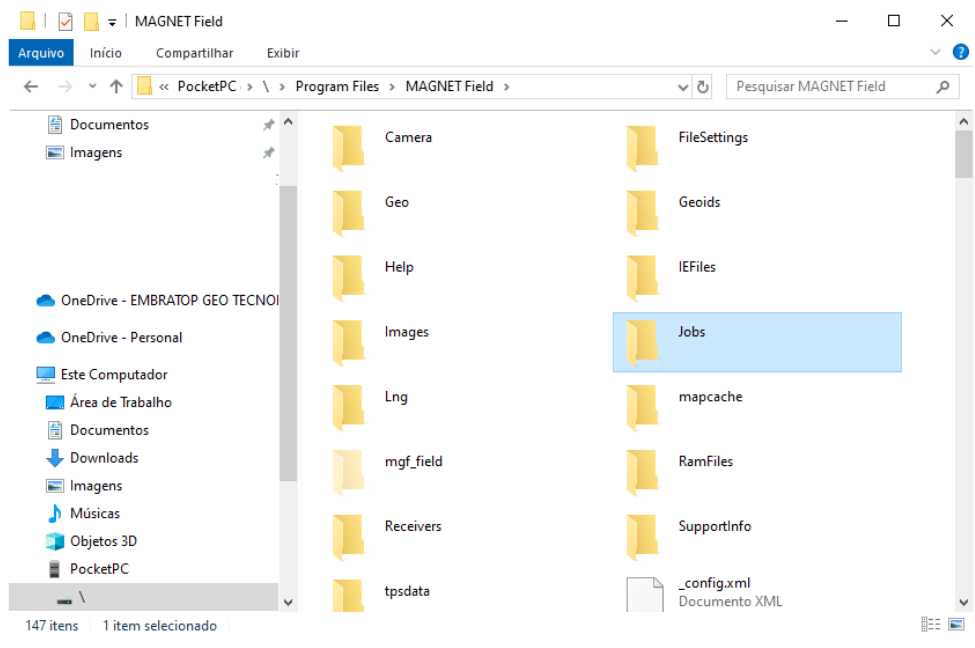

**7.** Copie o arquivo *\*.mjf* relacionado ao trabalho criado no **MAGNET Field**.

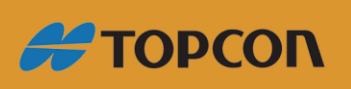

www.embratop.com.br

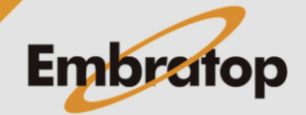